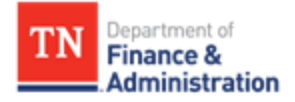

# 1099 and 1042 Reporting Guide

## Division of Accounts - Supplier Maintenance

**Submit the 1099 and 1042 workbooks to: F\_A.Accounts@tn.gov**

### **Table of Contents**

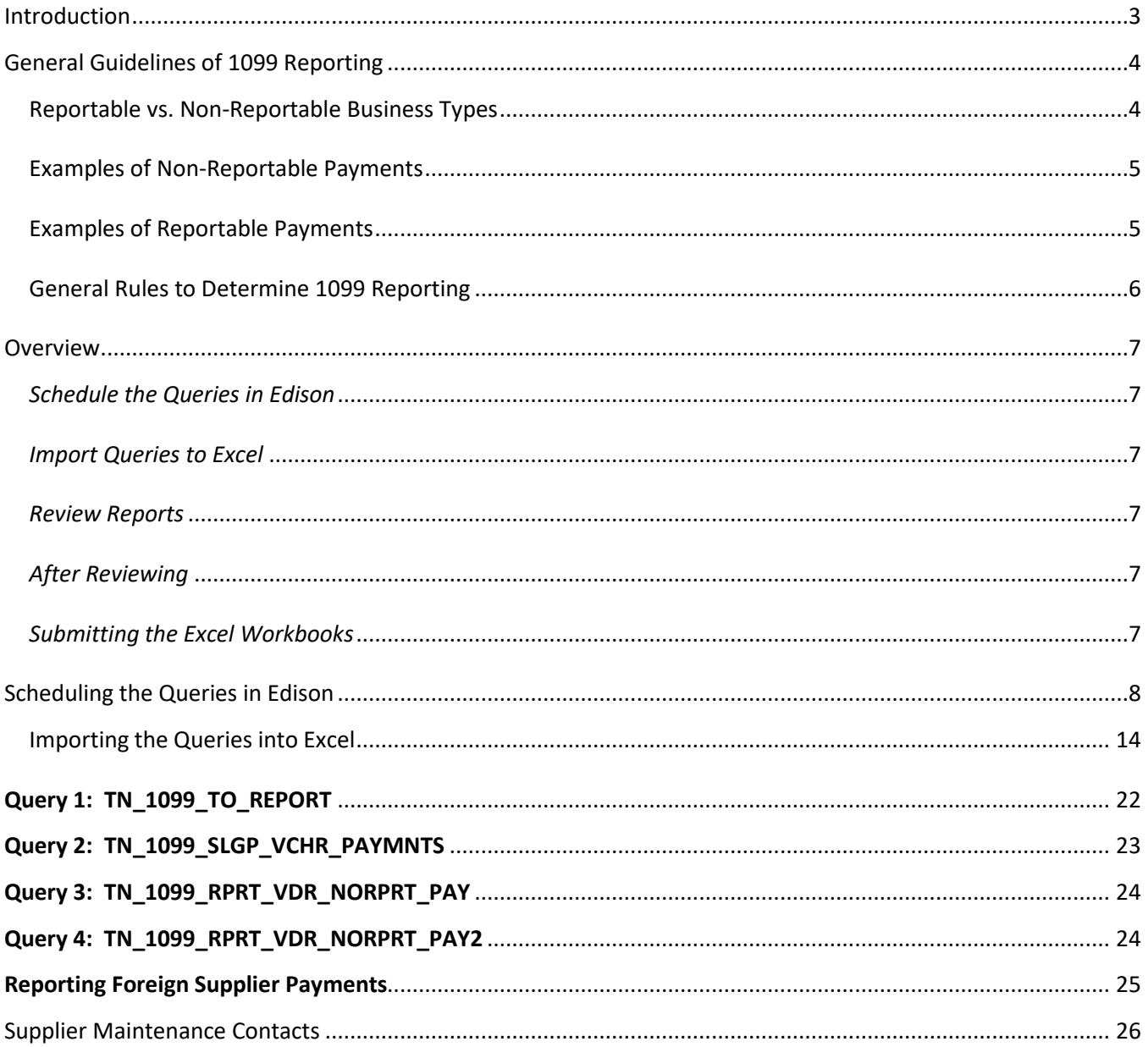

#### Introduction

<span id="page-2-0"></span>The IRS requires the State of Tennessee to report certain payments made to suppliers during a calendar year on the appropriate Form 1099 or Form 1042-S for foreign suppliers. There are several types of 1099 forms that must be filed annually, however, the procedures outlined in this document are specifically pertaining to Form 1099-MISC, 1099-NEC, 1099-G, and 1042-S. Supplier Maintenance will work with agencies to ensure reporting of offline payments (*payments not made through Edison*) and other types of Information Returns that must be issued.

In November, business units will receive notice to run four queries for the months of January through October. Another notice will be sent in January for the months of November and December. These queries contain payment information that must be *thoroughly* reviewed according to the procedures in this guide to determine if payments were coded to the correct Edison Location to facilitate the accurate reporting of Forms 1099-MISC, 1099-NEC, 1099-G, and 1042-S to the IRS.

#### **General Guidelines of 1099 Reporting**

<span id="page-3-0"></span>When determining whether a Form 1099-MISC, 1099-NEC, or 1099-G is required to be issued to the supplier, consider the following:

- 1. **Business Type:** Is the supplier reportable? See table below.
- 2. **Payment Type:** Is the payment reportable? See tables on the next page.

*\*IMPORTANT\****: Vouchers cannot be split.** Generally, if part of a payment is reportable on a 1099 and the rest is not, the *entire* payment must be reported on a 1099. However, if the part of the payment that is reportable on a 1099 is *incidental* to the purchase (*incidental meaning not a major part of the purchase)*, a 1099 is *not* required. Agencies must use professional judgment in these cases. See the examples below for guidance:

- **Example of when to report a payment on a 1099:** If the state purchased computers and part of the agreement was for the supplier to maintain service on the computers, the *entire* payment must be reported on a 1099. Generally, computers (products) are *not* reportable on a 1099 but the maintenance (service) is reportable. However, if both the computers and the maintenance are billed on *one* invoice, then the *entire* payment must be reported on a 1099.
- **Example of when** *not* **to report a payment on a 1099:** The state purchased copy paper for \$800 but a delivery charge of \$50 was included on the same invoice. A 1099 is *not* required to be issued to the supplier as copy paper is a product and the deliver charge is *incidental* to the product.

<span id="page-3-1"></span>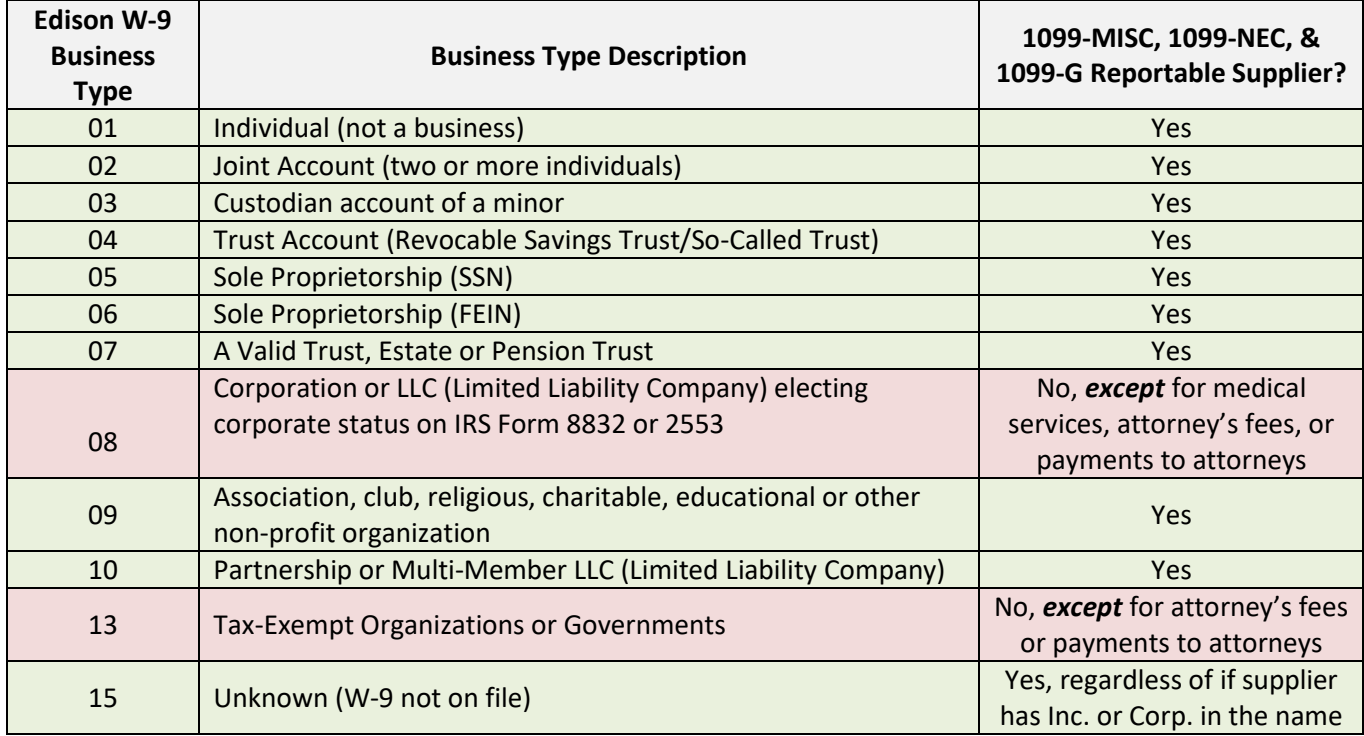

#### **Reportable vs. Non-Reportable Business Types**

#### **Examples of Non-Reportable Payments**

<span id="page-4-0"></span>The following payments should be coded in Edison with a Location type of MAIN or a city name (for example: NASHVI-001):

- Foster care, guardianship, adoption assistance, etc.
- Materials, products, and supplies
- Medical records (unless they are included on the invoice with a medical service)
- Membership dues
- Prescription drugs
- Subscription (magazines, professional journals etc.)
- Travel claims
- Utilities including electricity, gas, propane, phone service (cell or landline) and internet service

#### **Examples of Reportable Payments**

<span id="page-4-1"></span>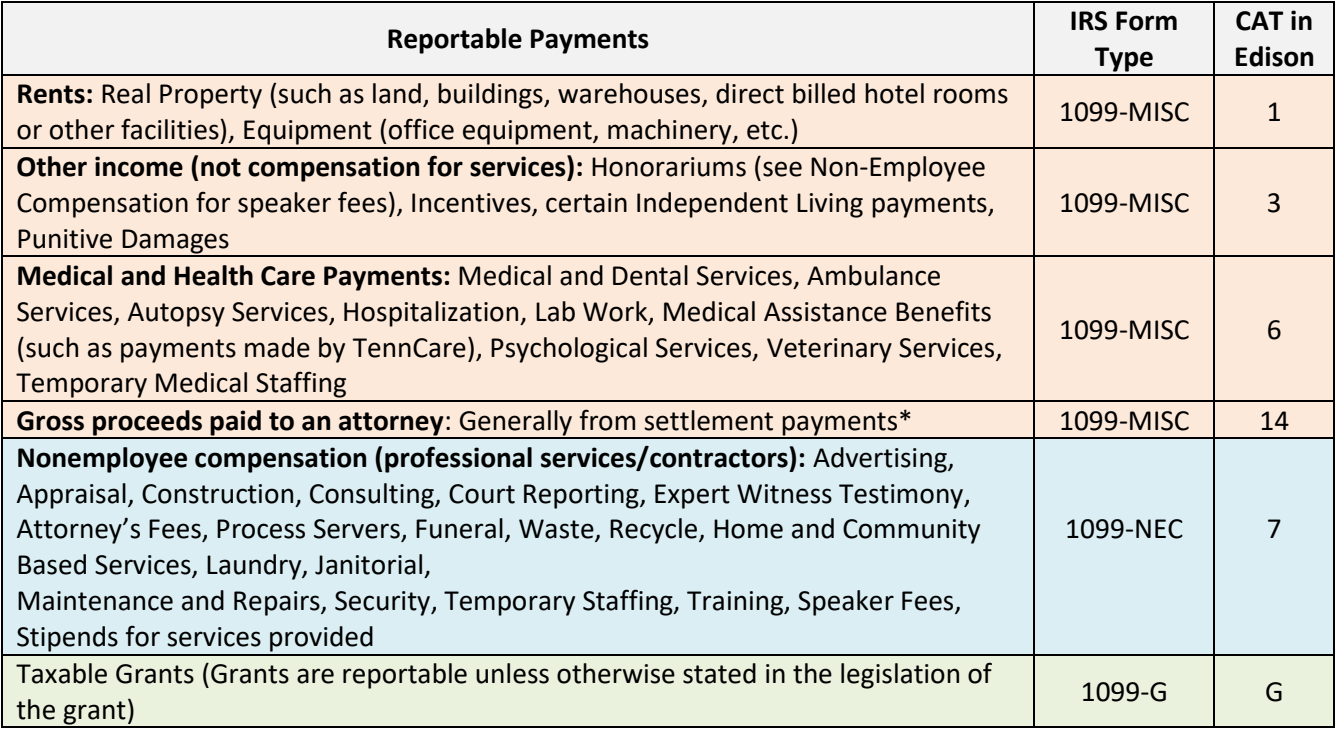

\*A request for a listing of settlement payments paid by your agency will be sent.

#### **General Rules to Determine 1099 Reporting**

<span id="page-5-0"></span>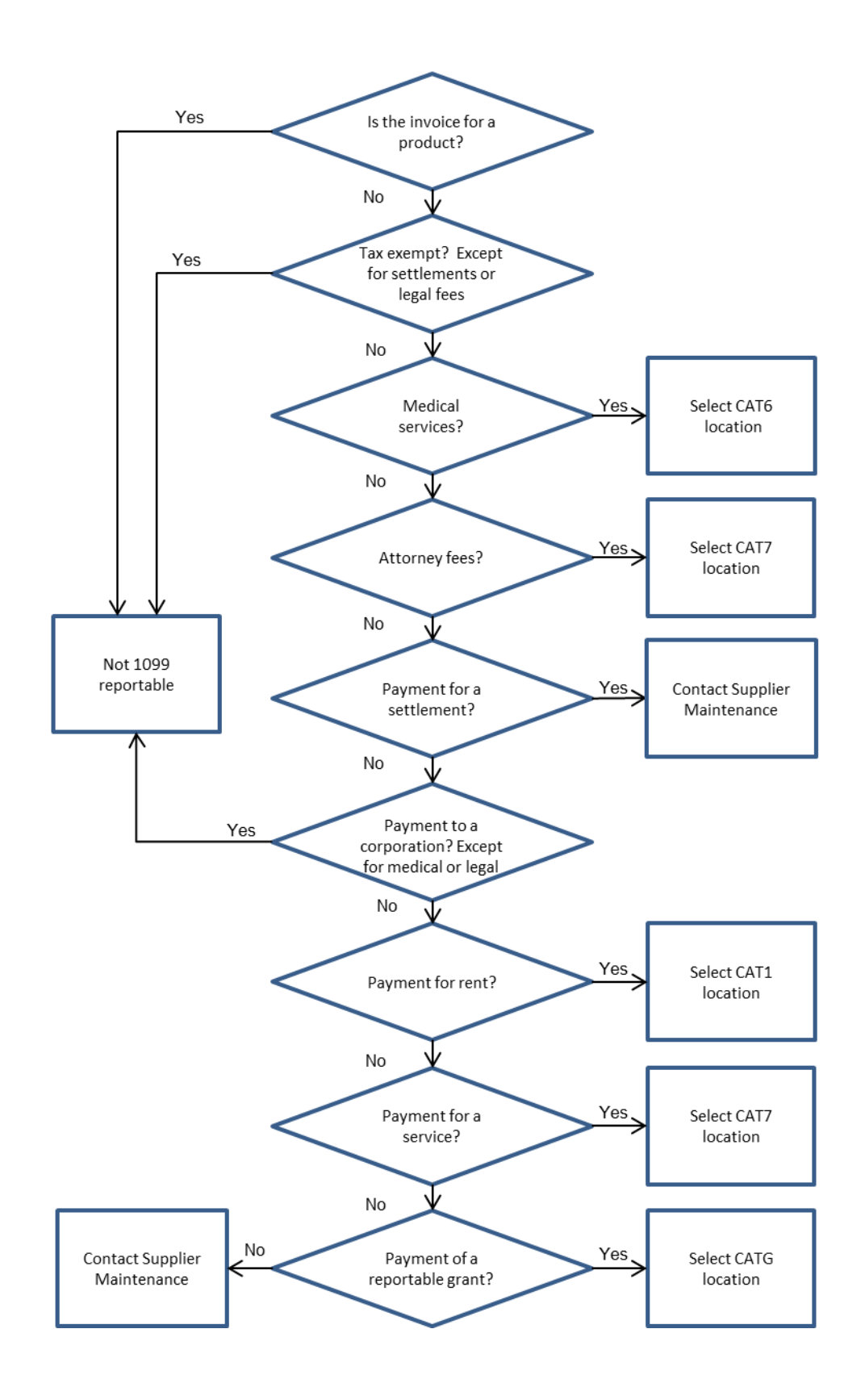

6

#### **Overview**

#### *Schedule the Queries in Edison*

<span id="page-6-1"></span><span id="page-6-0"></span>Agencies must schedule in Edison and review the queries below to ensure IRS Form 1099-MISC,1099-NEC, 1099-G, and 1042-S reporting requirements are met.

- 1. TN\_1099\_TO\_REPORT
- 2. TN\_1099\_SLGP\_VCHR\_PAYMNTS
- 3. TN\_1099\_RPRT\_VDR\_NORPRT\_PAY
- <span id="page-6-2"></span>4. TN\_1099\_RPRT\_VDR\_NORPRT\_PAY2

#### *Import Queries to Excel*

<span id="page-6-3"></span>• Using Microsoft Excel 365

#### *Review Reports*

- See the tables and flowchart on Pages 4 through 6 of this guide to ensure payments were coded to the correct Location during the year.
- Sorting data by W-9 Business Type and Supplier ID will aid in the review of the queries.
- *IMPORTANT:* Columns may be hidden but **NOT** deleted. Columns may **ONLY** be added to the *right* side of the spreadsheet. Do **NOT** change any data from the original query.

#### *After Reviewing*

- <span id="page-6-4"></span>• **Unhide** all columns and **unfreeze** all panes.
- If corrections are found, add filters to the headers then filter out the blank cells (the rows of payments that do not need correcting).
- Open a new Excel workbook and copy and paste the column headings from the query results into the new Excel workbook.
- Copy and paste **ONLY** the payments that need correcting into the new Excel workbook.
- Save the new Excel workbook containing the corrections as the business unit, the name of the query, and the period for which the query was ran, for example: **30101\_TN\_1099\_TO\_REPORT\_JAN\_OCT**
- <span id="page-6-5"></span>• Each workbook should contain only **one** spreadsheet.

#### *Submitting the Excel Workbooks*

- Email the 1099 and 1042 Excel workbooks to F\_A.Accounts@tn.gov. **If no corrections are required, please send an email stating no corrections required for your business unit and the specific query reviewed.**
- The **subject line** of the email must contain your business unit and the name of the report, for example:
	- **30101\_TN\_1099\_TO\_REPORT**
	- 30101 TN 1099 SLGP VCHR PAYMNTS
	- **30101\_TN \_PAY\_PAY2**
	- **30101\_1042\_REPORT**
- If *multiple* reports are submitted in **one** email, the subject line must contain your business unit and "1099\_REPORTS" and "1042\_REPORT", for example:
	- **30101\_1099\_REPORTS**
	- **30101\_1099\_REPORTS\_1042\_REPORT**

#### **Scheduling the Queries in Edison**

1. Navigate to: NavBar>Menu>FSCM Reporting Tools>Query>Schedule Queries

<span id="page-7-0"></span>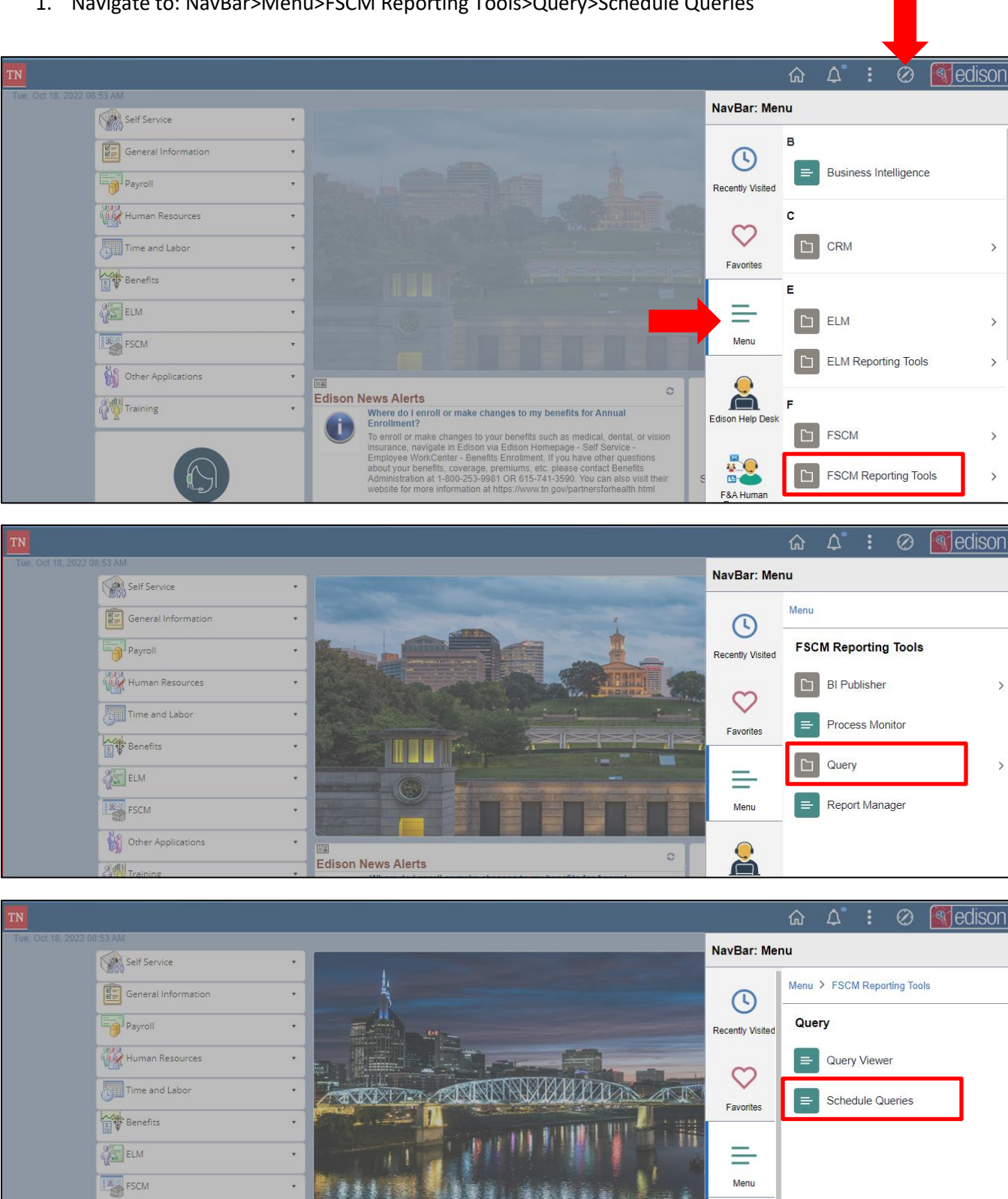

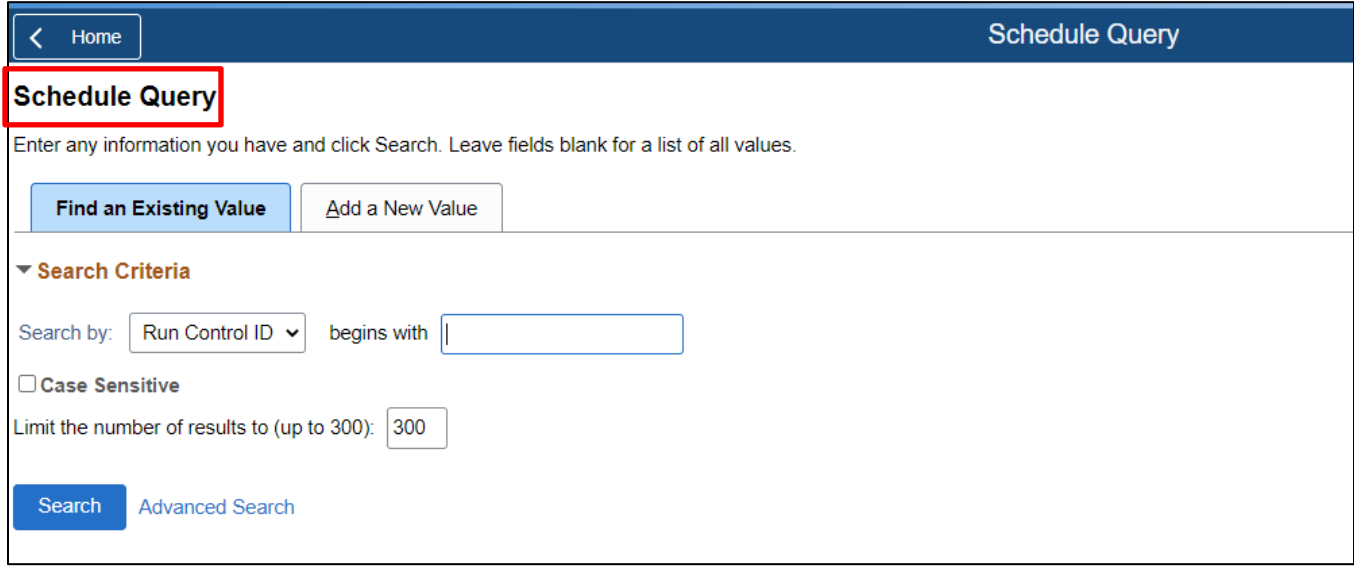

2. To create a new run control, click the **Add a New Value** tab. Enter the full query name then click **Add**.

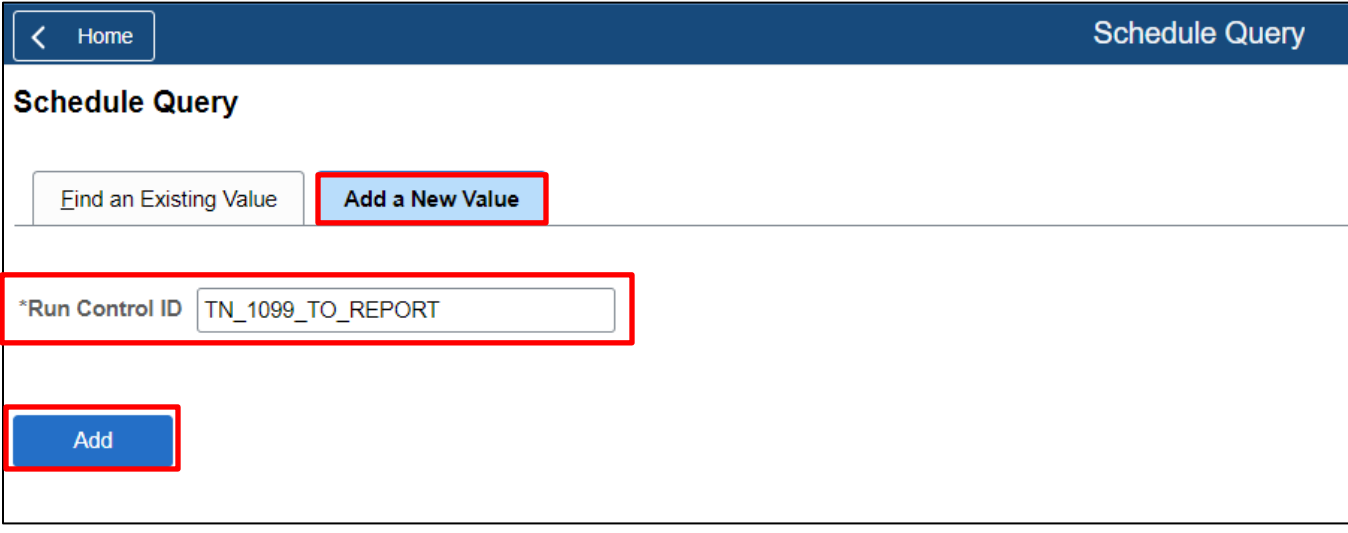

a. To use an existing run control, Search By the Description, Query Name, or Run Control ID under the **Find an Existing Value** tab.

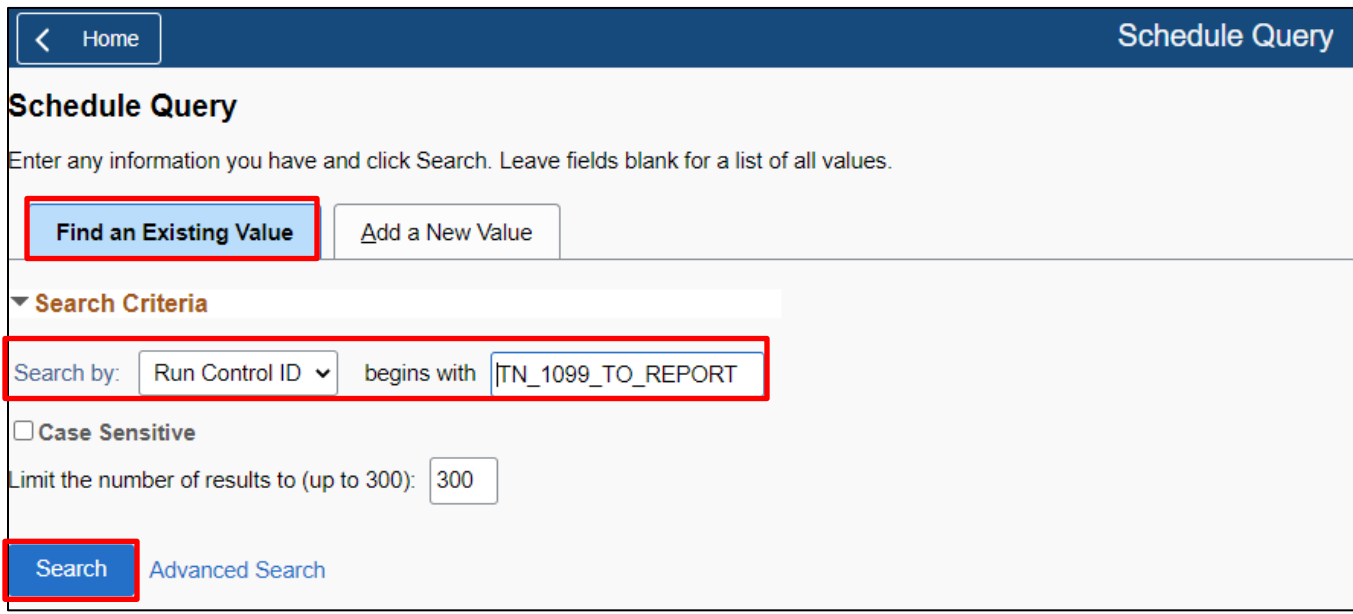

- 3. Complete the **Schedule Query** page. If a previously defined run control was selected, this page may already be populated.
	- a. In the **Query Name** field, search for one of the four 1099 queries
	- b. Select the query.

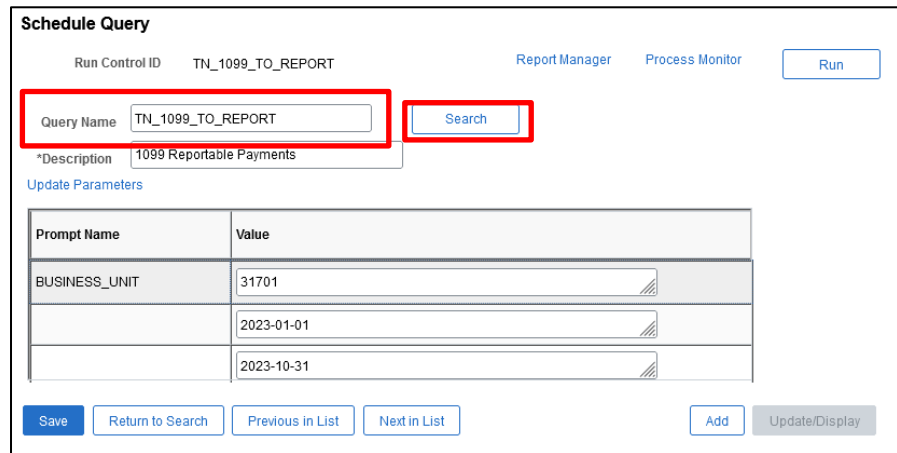

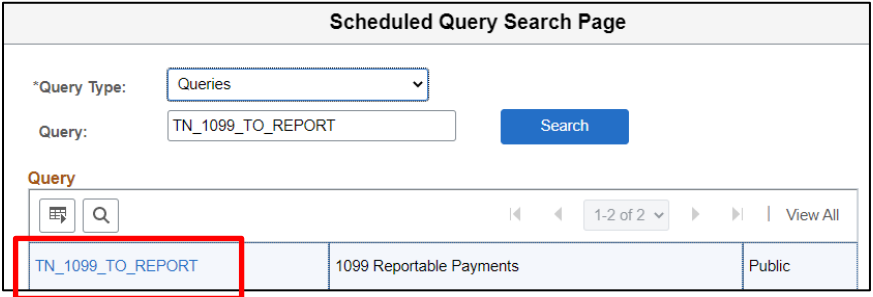

- c. Enter the Business Unit and date information provided in the email for the selected query then click **OK**.
	- i. *Note:* The dates in the screenshot below are for example purposes only. Please see the dates in the email notifying business units to run the queries.

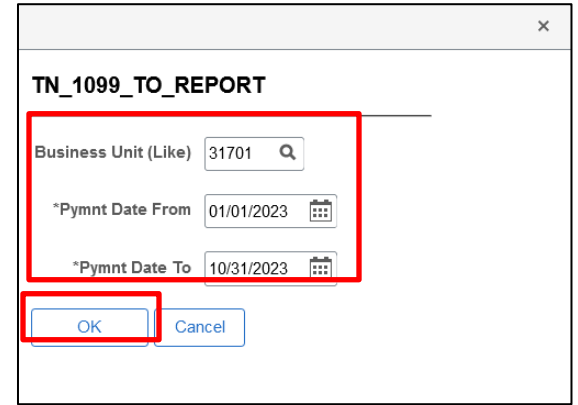

4. Click **Save** then **Run**.

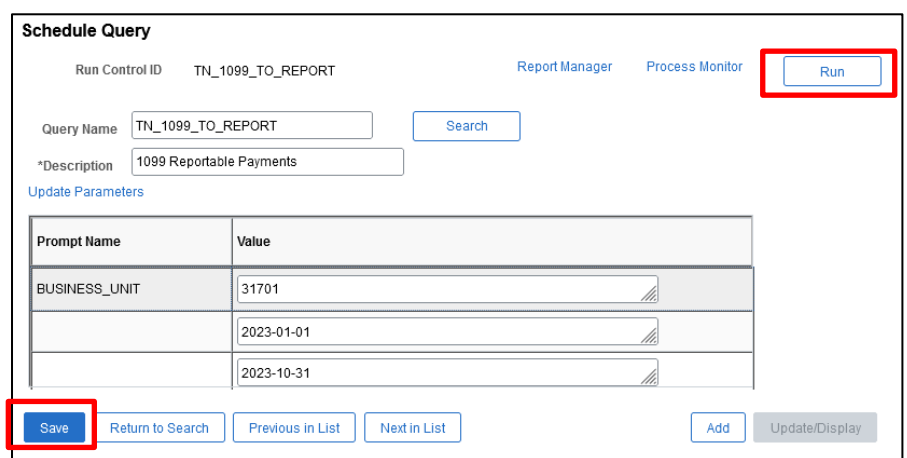

5. Click **OK** located at the bottom left of the **Process Scheduler Request** page. After clicking **OK**, the Schedule Query page is displayed. A process instance will be listed below the **Process Monitor** link.

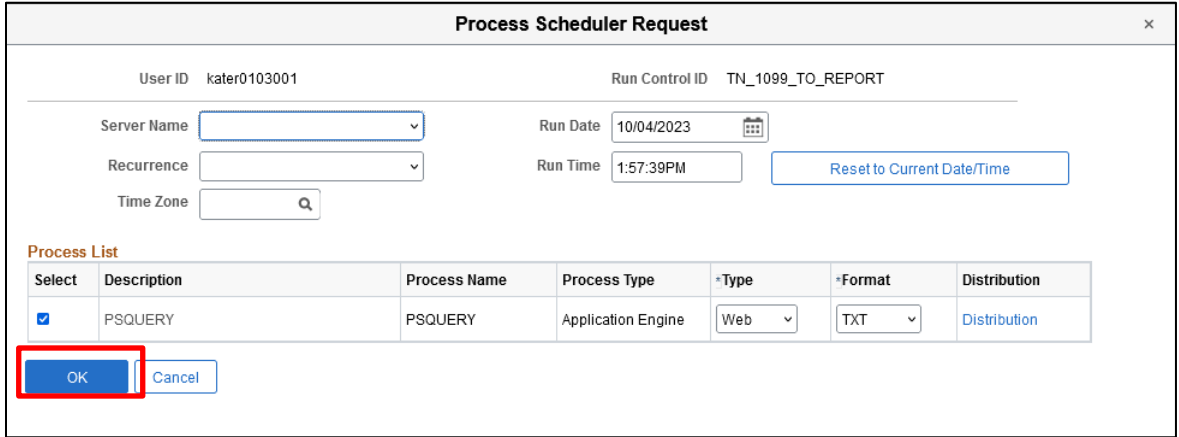

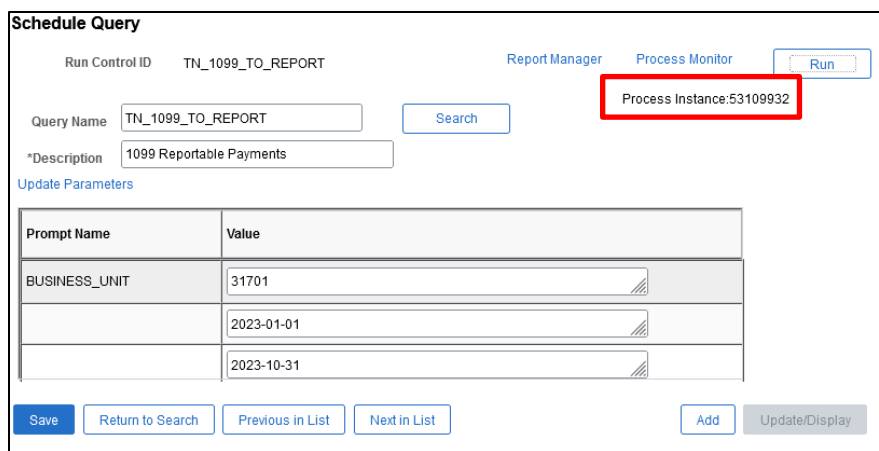

6. Click the **Process Monitor** link on the **Schedule Query** page **OR** navigate to: NavBar>Menu>FSCM Reporting Tools>Process Monitor. See the **Process List** for the status of the query. Click **Refresh** until the **Distribution Status** states "Posted".

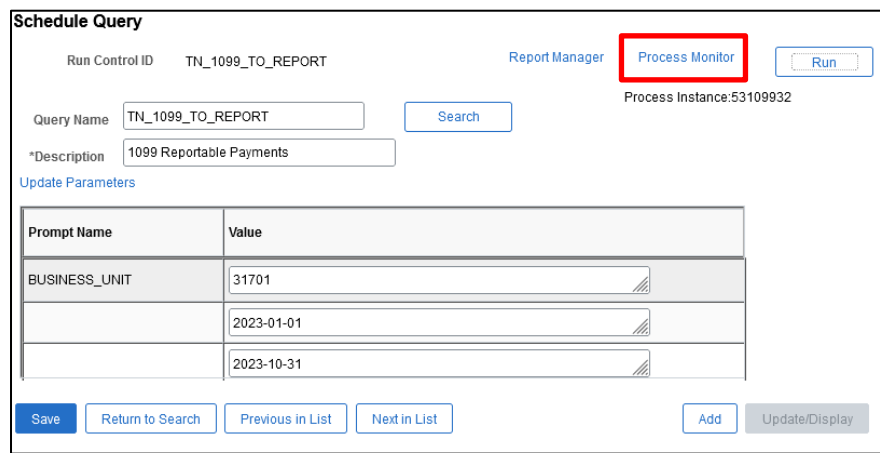

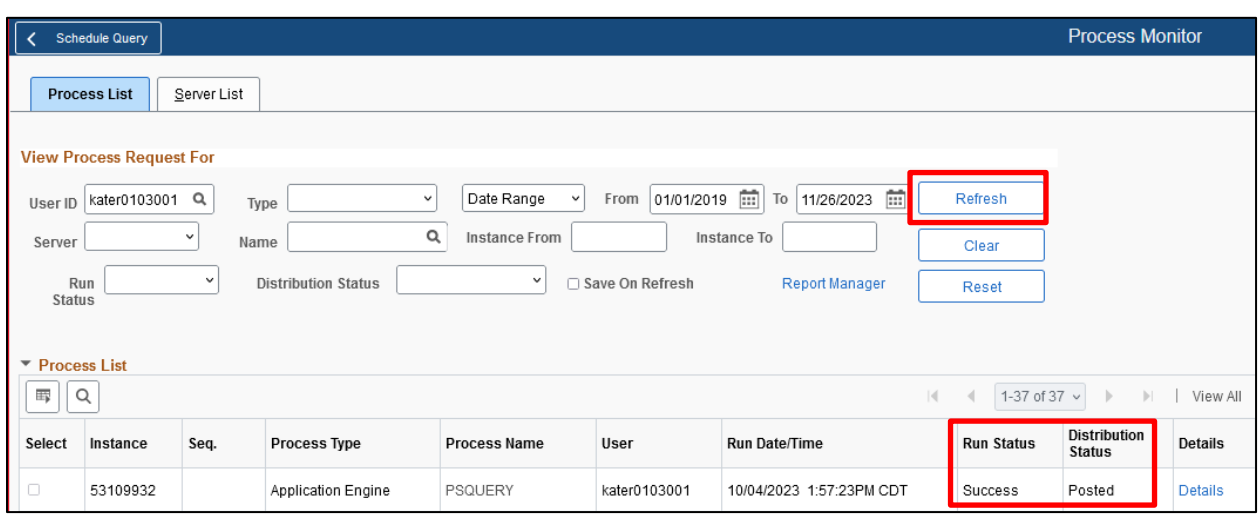

7. After the **Distribution Status** states "Posted", click the **Details** link from the **Process List**.

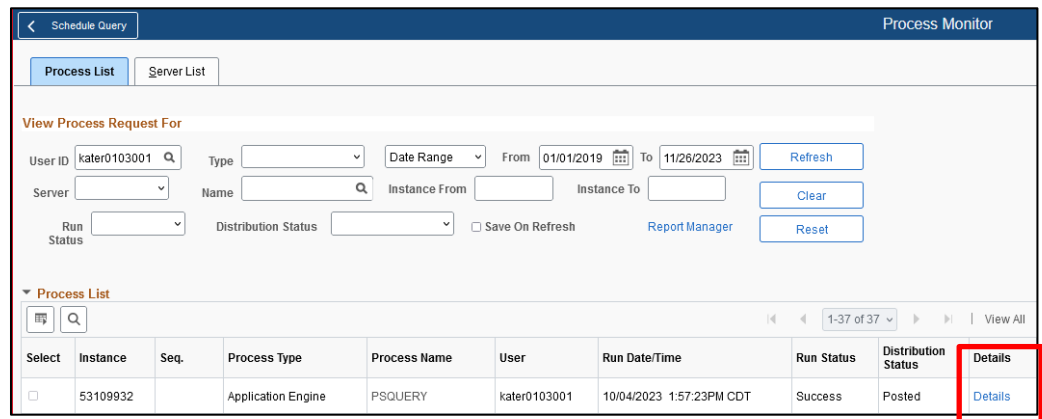

8. Click the **View Log/Trace** link. The results of the query are in the .csv file listed.

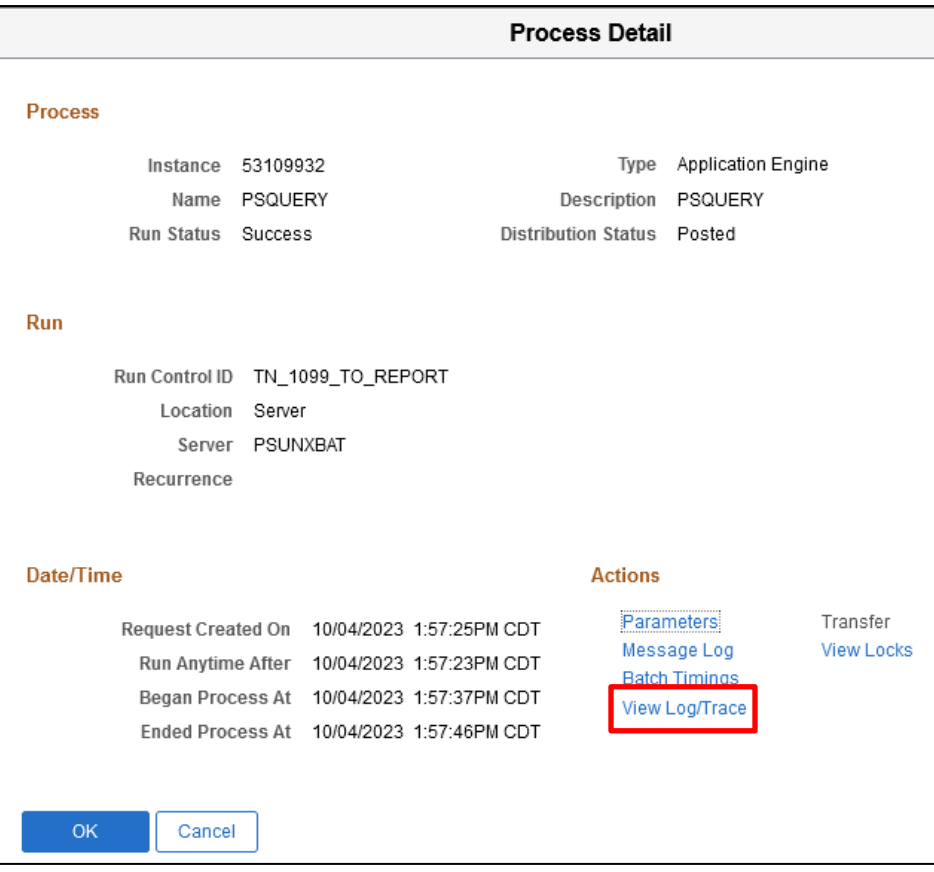

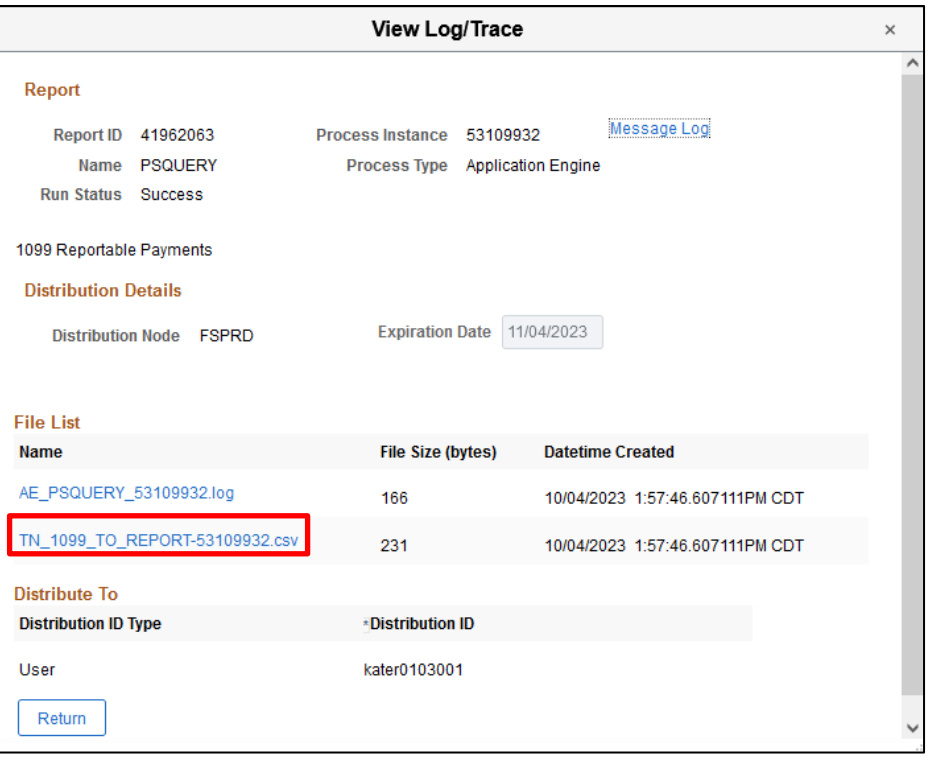

#### **Importing the Queries into Excel**

<span id="page-13-0"></span>1. Right click on the .csv file

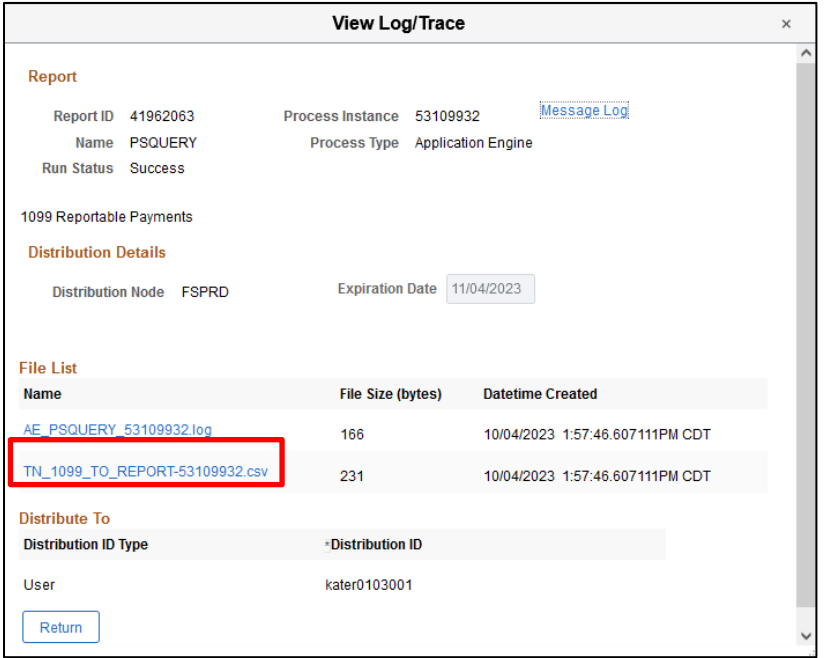

- 2. Click **Save link as…**
- 3. Select a destination to save the file
- 4. Add **.txt** to the end of the file name
- 5. Leave **Save as type** as **Microsoft Excel Comma Separated Values File**
- 6. Click **Save**

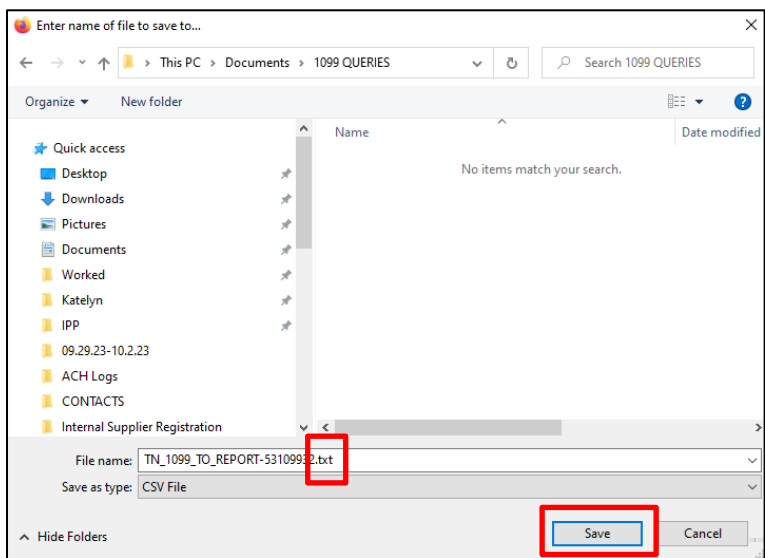

#### **Microsoft Excel 365**

Instructions for importing the query results into Excel 365 are included below.

#### **Enabling Import Text (Legacy)**

- 1. Open a new workbook in Excel 365
- 2. Select **File**

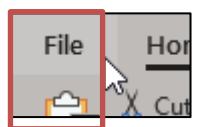

3. Select **Options**

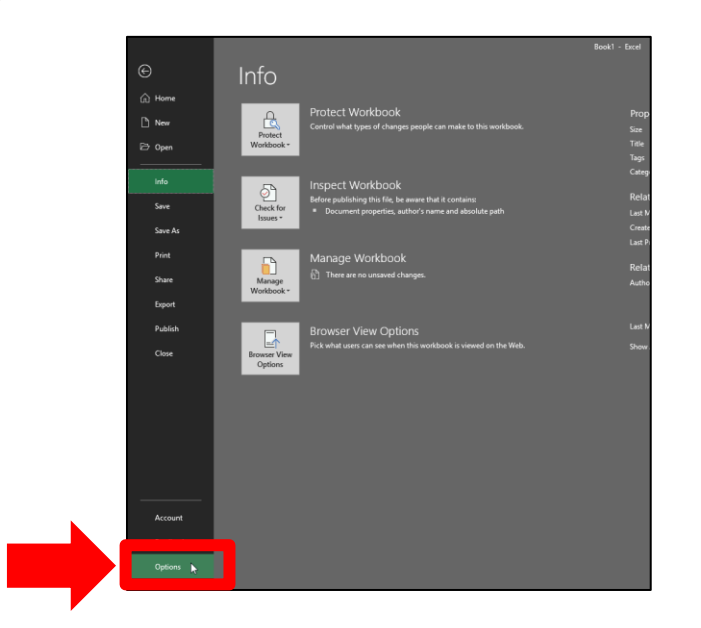

4. In the **Excel Options** window, select **Data.**

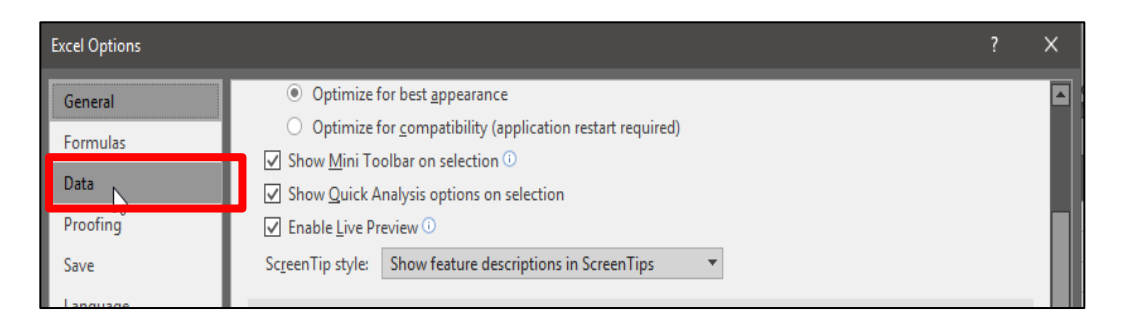

5. In **Excel Options** > **Data** check the **From Text (Legacy)** option under the **Show legacy data import wizards** heading.

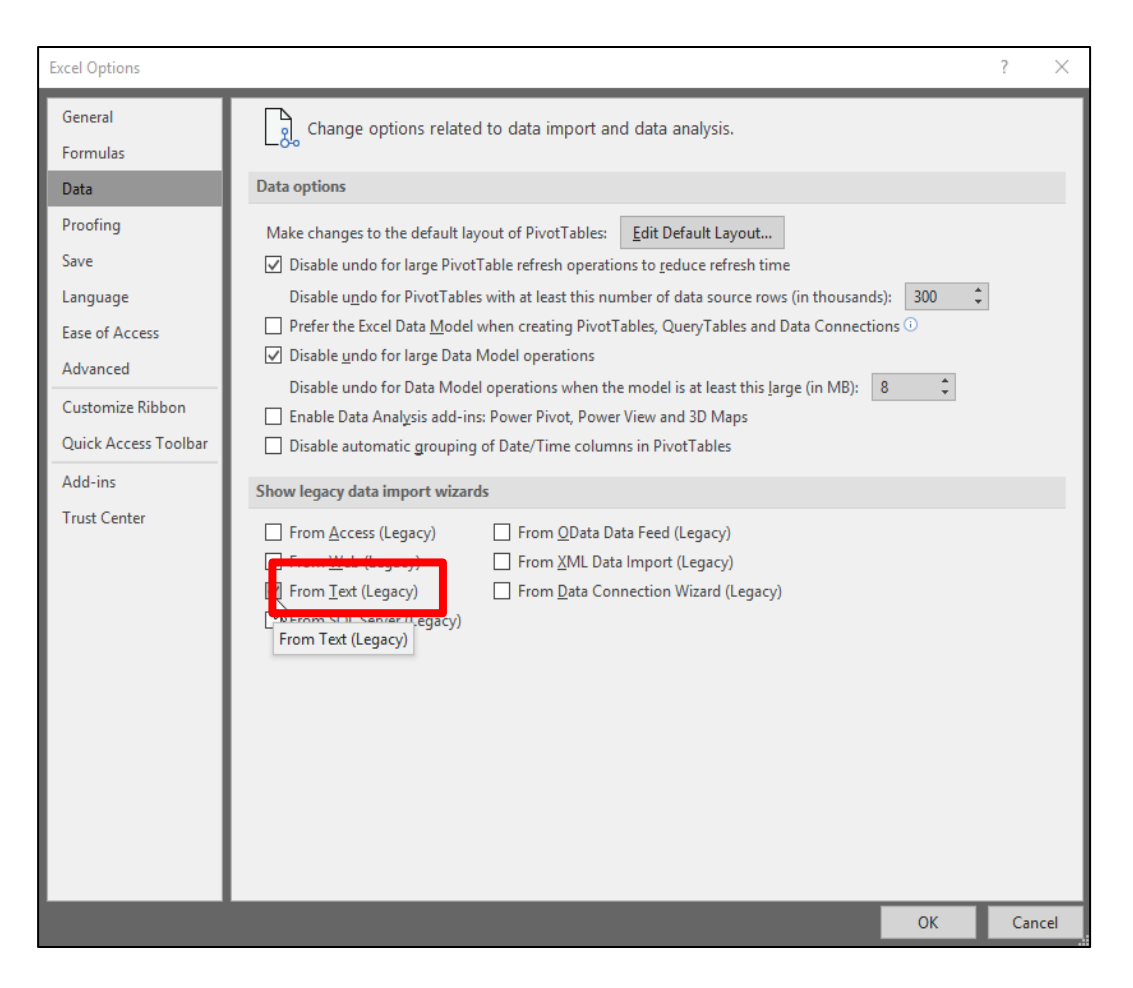

6. After checking the **From Text (Legacy)** option, select **OK.**

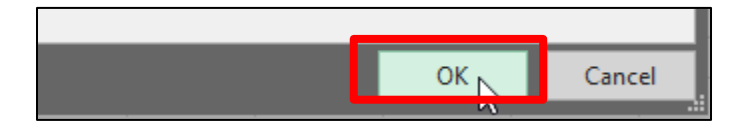

7. Select the **Data** tab in the ribbon in Excel.

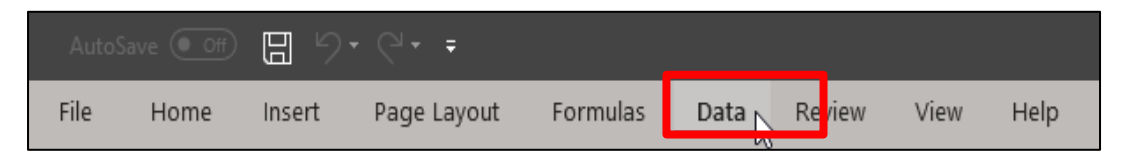

8. Expand the **Get Data** dropdown under the **Data** tab.

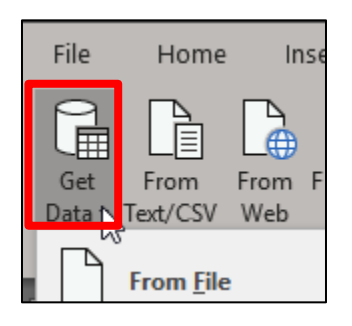

9. Under the **Get Data** dropdown, select and expand **Legacy Wizards**

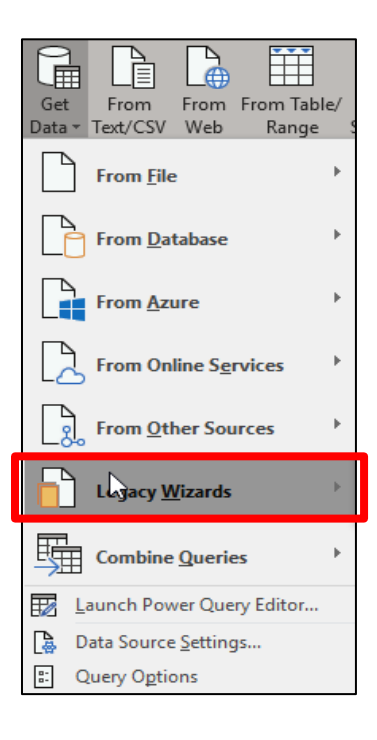

10. Select **From Text (Legacy)** from the expanded options.

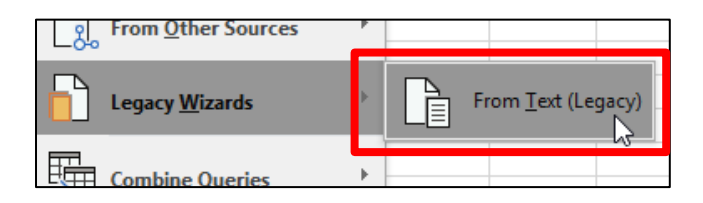

#### 11. Choose the file that you want to import.

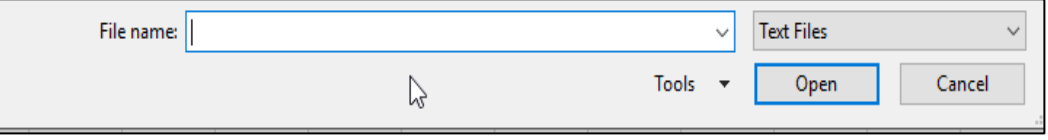

#### 12. Make sure **Delimited** is selected then click **Next.**

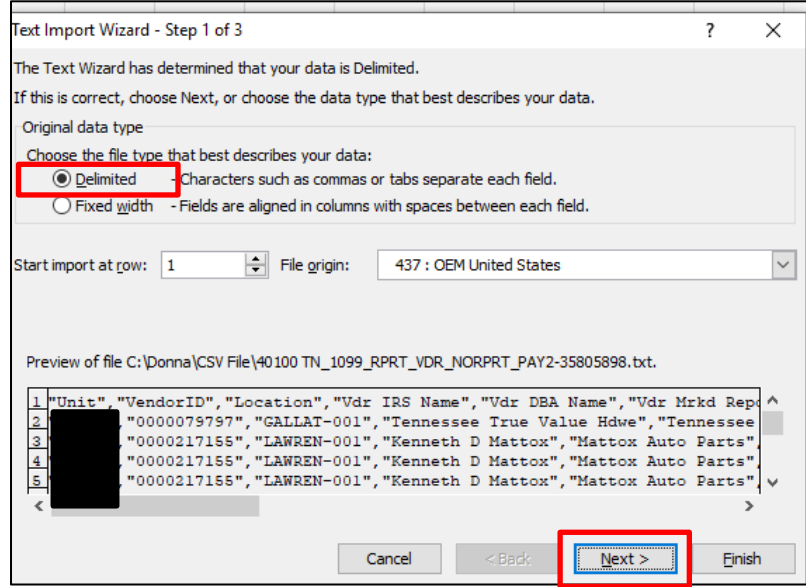

13. Check Comma (**Tab** can remain checked) and click **Next.**

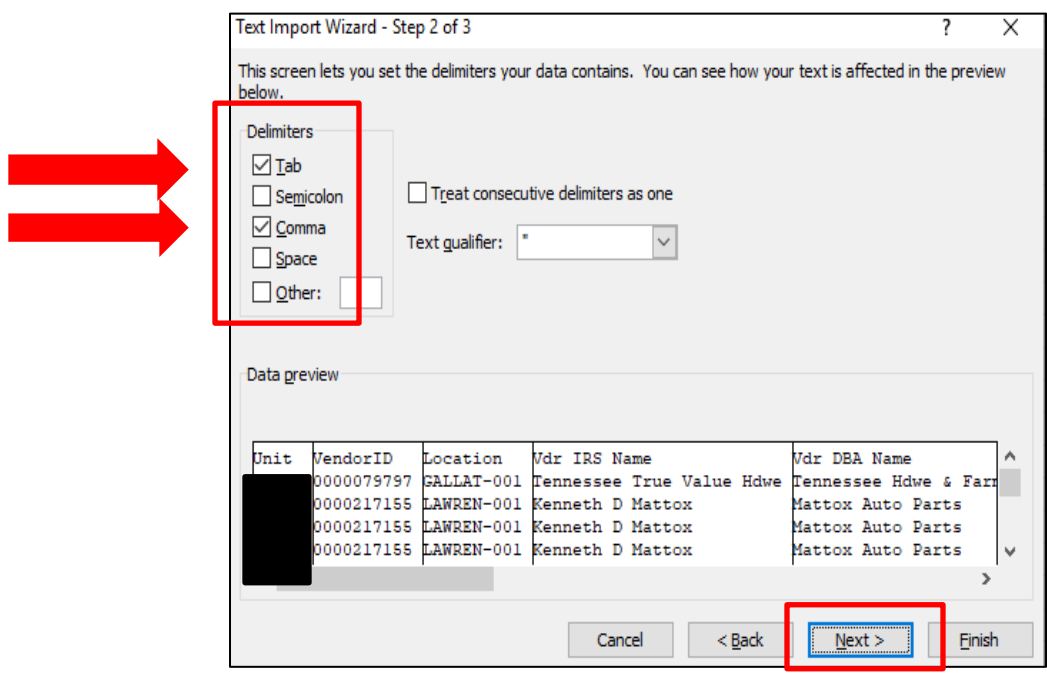

14. Change the Column data format for each column to **Text** *except* for the Amount column(s). These column(s) must remain **General**.

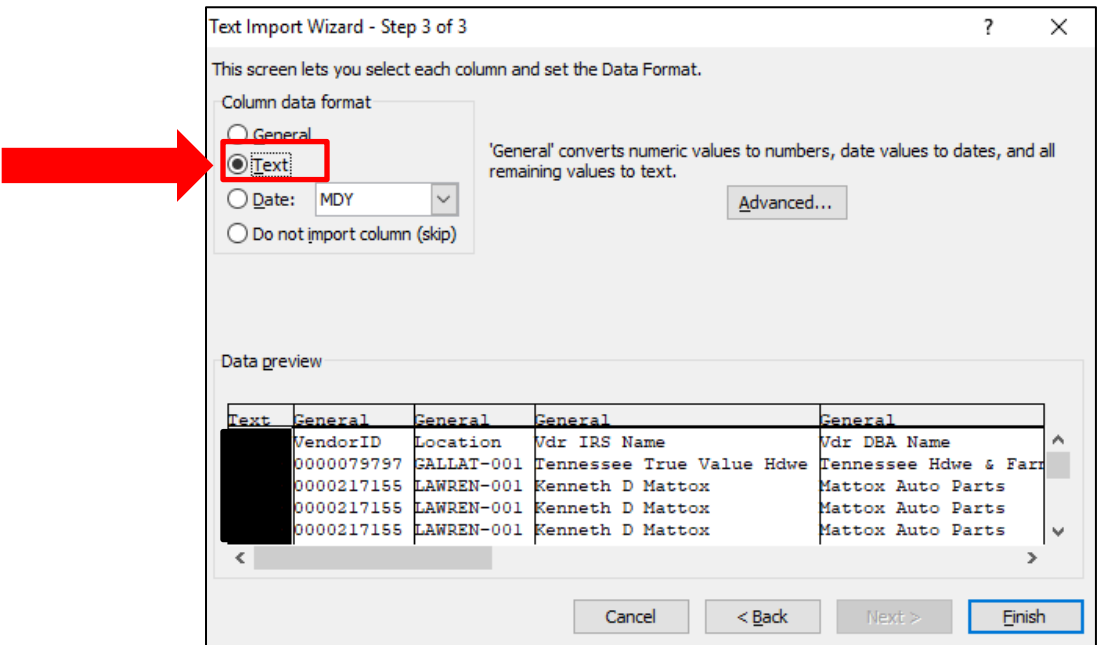

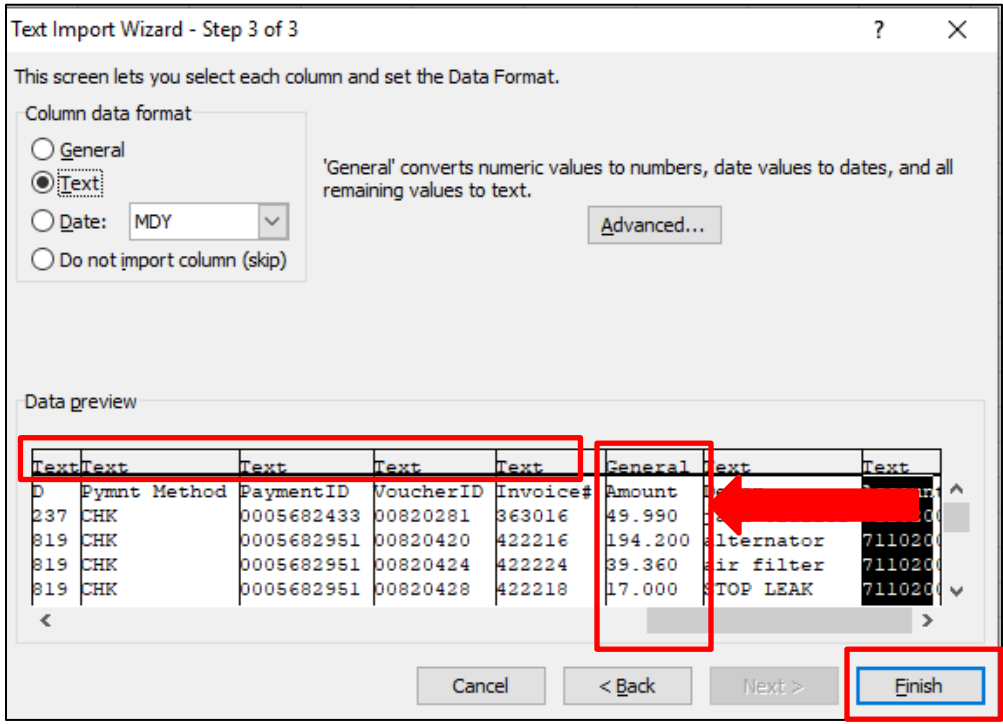

15. Click **Finish**

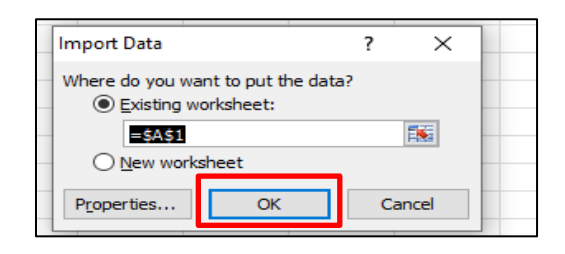

Below is an example of the finished excel file results (some columns are hidden for example purposes). **The data in the VendorID and VoucherID columns should be in text format and have leading zeros. If the query results in the spreadsheet do not have leading zeros, exit out of the spreadsheet and repeat the steps starting with #11.** 

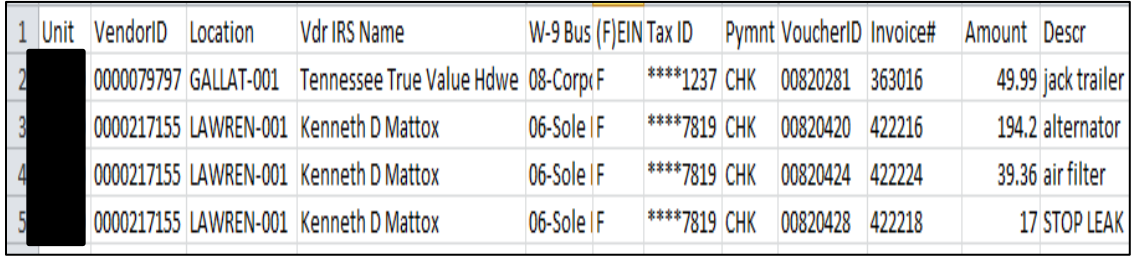

17. In Excel, format the column(s) with dollar amounts as "Accounting" with **no symbols and 2 decimal places** by highlighting the Amount column(s) then click the "," button.

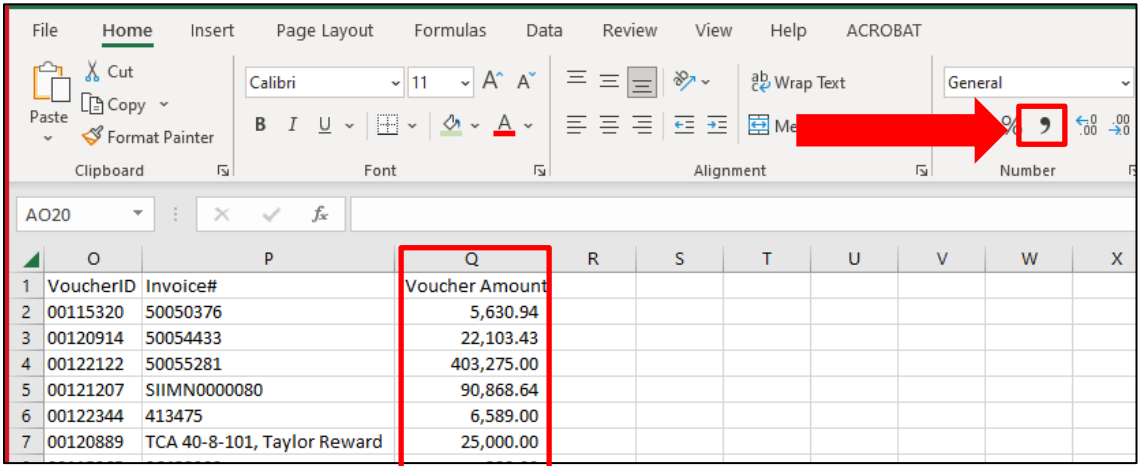

18. Review the query according to the appropriate instructions in this guide.

*Notes:* Columns may be hidden but **NOT** deleted. Columns may **ONLY** be added to the *right* side of the spreadsheet. Do *not* change any data from the original query.

#### **Query 1: TN\_1099\_TO\_REPORT**

<span id="page-21-0"></span>The TN\_1099\_TO\_REPORT query results consist of payments processed by a business unit that were coded to a 1099 reportable supplier and Location. A 1099 **will** be issued to the supplier for the payments listed on this query *unless* Supplier Maintenance receives a request to *exclude* the payment or *correct* the Location coding. *Note:* Payments subject to 1042 reporting (foreign suppliers) may appear on this query. Do **NOT** exclude these payments. See Page 25 for foreign supplier reporting instructions.

Please follow the steps below when reviewing the TN 1099 TO REPORT query:

- 1. Schedule the query following the instructions on Page 8.
- 2. After importing the query into Excel, add two columns to the **right** of the spreadsheet and enter the headers "**Exclude or Correct**" and "**Reason**". These columns must be completed for payments that should be excluded from a 1099 *or* the Location type corrected.
- 3. In the **Exclude or Correct** column, enter an "E" to exclude all payments that should **not** be reported on a Form 1099 *or* the correct CAT # if a correction to the Location must be made. Use the following format for the CAT correction: "**1**", "**3"**, "**6**", "**7**" "**14**", or "**G6**".
- 4. In the **Reason** column, enter the reason for the exclusion or correction request. For example, if the supplier is a corporation and the payments are not reportable, enter "not medical or attorney's fees".
- 5. After reviewing the query, use the Filter in Excel to filter out the blank cells in the **Exclude or Correct**  column.
- 6. Open a new Excel workbook and copy and paste ONLY the lines (and column headings) to be excluded or corrected.
- 7. Save the Excel workbook containing the corrections as the business unit, the name of the query, and the period for which the query was ran, for example: "**30101\_TN\_1099\_TO\_REPORT\_JAN\_OCT**".
- 8. Submit the Excel workbook to F\_A.Accounts@tn.gov according to the instructions on Page 7.

See below for an example of the TN 1099 TO\_REPORT query. *Note:* Some of the columns are hidden and the last two columns have been added to the query for example purposes.

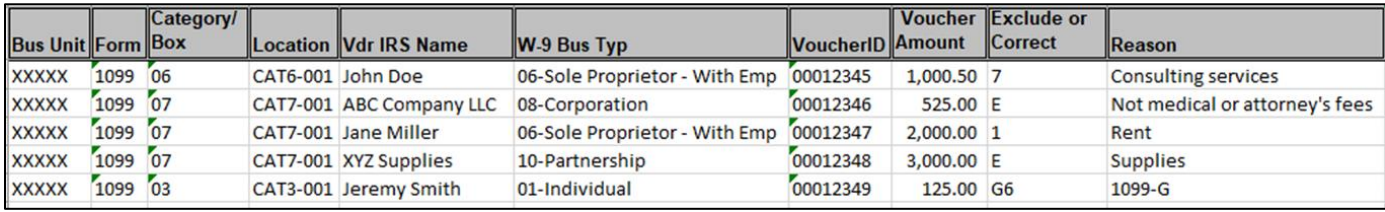

#### **Query 2: TN\_1099\_SLGP\_VCHR\_PAYMNTS**

<span id="page-22-0"></span>The TN\_1099\_SLGP\_VCHR\_PAYMNTS query results consist of payments processed by a business unit without a unique Supplier ID and charged to an expenditure account. A 1099 **will not** be issued to the supplier for the payments listed on this query *unless* Supplier Maintenance receives a request to report the payments on a 1099. *Note:* Payments subject to 1042 reporting (foreign suppliers) may appear on this query. See Page 25 for foreign supplier reporting instructions.

Please follow the steps below when reviewing the TN\_1099\_SLGP\_VCHR\_PAYMNTS query:

- 1. Schedule the query following the instructions on Page 8.
- 2. After importing the query into Excel, add five columns to the **right** of the spreadsheet and enter the headers **"Supplier ID", "TIN"**, **"Format"**, **"Type"** and **"CAT"**. These five columns **must** be completed for payments that are 1099 reportable.
- 3. In the **Supplier ID** column, enter the Edison Supplier ID. Leave this cell blank if not applicable.
- 4. In the **TIN** column, enter the supplier's **nine**-digit Taxpayer Identification Number (TIN) Social Security Number (SSN) *or* Federal Employer Identification Number (FEIN). *Notes:* This column *must* be completed for all *reportable* payments. Each TIN must be formatted as either an SSN (XXX-XX-XXXX) or FEIN (XX-XXXXXXX) by entering the appropriate dashes.
- 5. In the **Format** column, enter an "**S**" for a Social Security Number or "**F**" for a Federal Employer Identification Number.
- 6. In the **Type** column, enter "**1099**" for 1099-MISC or 1099-NEC or "**1099G**" for 1099-G to indicate the type of form on which the payment must be issued.
- 7. In the **CAT** column, enter the category: "**1**", "**3"**, "**6**", "**7**" or "**14**" for Form 1099-MISC or category: "**G6**" for Form 1099-G.
- 8. After reviewing the query, use the Filter in Excel to filter out the blank cells in the **Type** column.
- 9. Open a new Excel workbook and copy and paste ONLY the lines (and column headings) that must be reported on a 1099.
- 10. Save the Excel workbook containing the corrections as the business unit, the name of the query, and the period for which the query was ran, for example**: "30101\_TN\_1099\_SLGP\_VCHR\_PAYMNTS\_JAN\_OCT"**.
- 11. Submit the Excel workbook to F\_A.Accounts@tn.gov according to the instructions on Page 7.

See below for an example of the TN\_1099\_SLGP\_VCHR\_PAYMNTS query. *Note:* Some of the columns are hidden and the last four columns have been added to the query for example purposes.

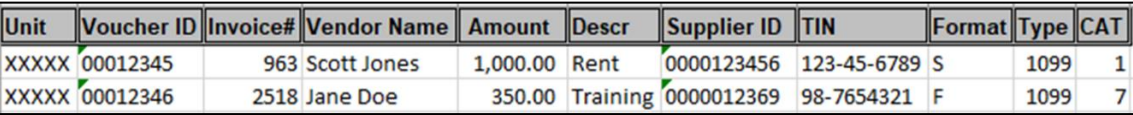

#### **Query 3: TN\_1099\_RPRT\_VDR\_NORPRT\_PAY Query 4: TN\_1099\_RPRT\_VDR\_NORPRT\_PAY2**

<span id="page-23-1"></span><span id="page-23-0"></span>The **TN\_1099\_RPRT\_VDR\_NORPRT\_PAY** and **TN\_1099\_RPRT\_VDR\_NORPRT\_PAY2** query results consists of payments processed by a business unit to typically reportable suppliers that were *not* coded to a 1099 reportable Location. Payments processed with a non-reportable 1099 Location to these typically reportable suppliers with *not* receive a 1099 unless Supplier Maintenance receives a request to report the payments on a 1099.

*Both* queries must be carefully reviewed and combined to aid in the reviewing and correcting of the payment information*. Note:* If payments coded to CAT locations appear on these queries, **the payments must be included with the Excel workbook submitted.** These payments did not post to the 1099 table correctly.

Please follow the steps below when reviewing the TN\_1099\_RPRT\_VDR\_NORPRT\_PAY and TN\_1099\_RPRT\_VDR\_NORPRT\_PAY2 queries:

- 1. Schedule the queries following the instructions on Page 8.
- 2. After importing the queries into Excel, combine the two queries.
- 3. Add two columns on the **right** of the spreadsheet(s) and enter the headers **"Type"** and **"CAT"**. These columns **must** be completed for payments that are 1099 reportable.
- 4. In the **Type** column, enter "**1099**" for 1099-MISC or 1099-NEC or "**1099G**" for 1099-G to indicate the type of form on which the payment must be issued.
- 5. In the **CAT** column**,** enter the category: "**1**", "**3**", "**6**", "**7**" or "**14**" for Form 1099-MISC or category: "**G6**" for Form 1099-G.
- 6. After reviewing the queries, use the Filter in Excel to filter out the blank cells in the **Type** column.
- 7. Open a new Excel workbook and copy and paste ONLY the lines (and column headings) that **must be reported on a 1099.**
- 8. Save the Excel workbook containing the corrections as the business unit, the name of the query, and the period for which the query was ran, for example: **"30101\_TN \_PAY\_PAY2\_JAN\_OCT"**.
- 9. Submit the Excel workbook(s) to F\_A.Accounts@tn.gov according to the instructions on Page 7.

See below for an example of the TN\_1099\_RPRT\_VDR\_NORPRT\_PAY and TN\_1099\_RPRT\_VDR\_NORPRT\_PAY2 queries combined**.** *Note:* Some of the columns are hidden and the last two columns have been added to the query for example purposes.

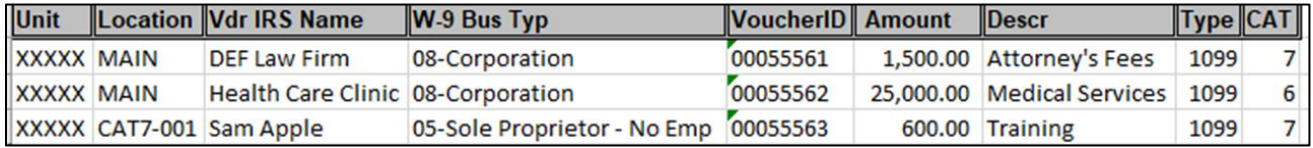

#### **Reporting Foreign Supplier Payments**

<span id="page-24-0"></span>**All payments processed to foreign suppliers by the state's business units must be submitted to Supplier Maintenance regardless of the type of payment.** Payments made to foreign suppliers may appear on any of the four queries mentioned above. *Note:* If any suppliers with foreign addresses are found on the TN\_1099\_SLGP\_VCHR\_PAYMNTS query, send the query information to [F\\_A.Accounts@tn.gov](mailto:F_A.Accounts@tn.gov) immediately.

Please follow the steps below when reviewing the **TN\_1099\_TO\_REPORT** query:

- 1. Cut **ALL** foreign supplier payments found (Location *may or may not* be coded as 1042) and paste them into a new spreadsheet using the column headings from the query the rows were found on.
- 2. Add three columns to the right of the spreadsheet and enter the headers "**Description of Payment**", "**Where Work was Performed**", and "**Number of Days Present in U.S.**".
- 3. In the **Description of Payment** column, enter a detailed description of the payment the supplier received.
- 4. Only complete the **Where Work was Performed** column if the type of payment described in the **Description of Payment** column is a service. If the service was performed by the supplier in the United States, enter "US". Enter "Abroad" if the work was *not* performed in the United States.
- 5. Only complete the **Number of Days Present in U.S.** column if the type of payment described in the Description of Payment column is a service. If the service was performed by the supplier in the United States, enter the number of days the supplier was present in the U.S. Otherwise, enter zero, "0".
- 6. After completing the columns, save the Excel workbook containing the foreign supplier payments as the business unit, the name of the query, and the period for which the query was ran, for example: **"30101\_1042\_REPORT\_JAN\_OCT**".
- 7. Submit the Excel workbook(s) to F\_A.Accounts@tn.gov according to the instructions on Page 7.

See below for an example of foreign payments found on the TN 1099 TO\_REPORT query. *Note:* Some of the columns in the example are hidden and the last three columns have been added to the query for example purposes.

<span id="page-24-1"></span>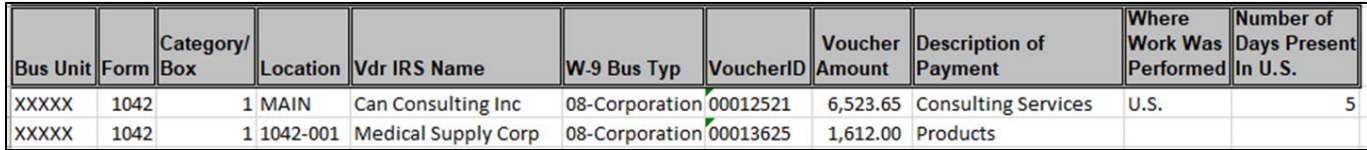

#### **Supplier Maintenance Contacts**

- Email 1099 and 1042 workbooks and questions to: F\_A.Accounts@tn.gov
	- If emailing a question, the Subject must include "1099Q"
- Phone contact information for us:
	- Angelo Bruno 615-253-2742
	- Katelyn Huckaby 615-770-1104